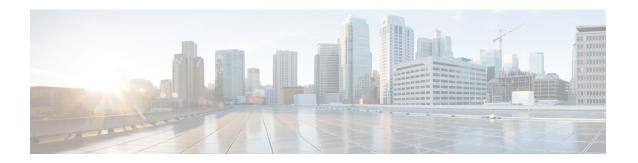

## Support

This chapter provides instructions for starting a support session and taking support snapshots to aid in resolving issues with the Threat Grid Appliance.

- Opening a Support Case, on page 1
- Live Support Session, on page 3
- Support Snapshots, on page 5

# **Opening a Support Case**

If you have questions or require assistance with Threat Grid, open a case in Support Case Manager, which is located at https://mycase.cloudapps.cisco.com/case.

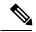

Note

If you are receiving support from a Cisco Threat Grid engineer, they may need remote access to your appliance. See Starting a Live Support Session to learn more about how to start a live support session, and take a snapshot of your appliance.

Step 1 In Support Case Manager, click Open New Case > Open Case.

Figure 1: Open New Case

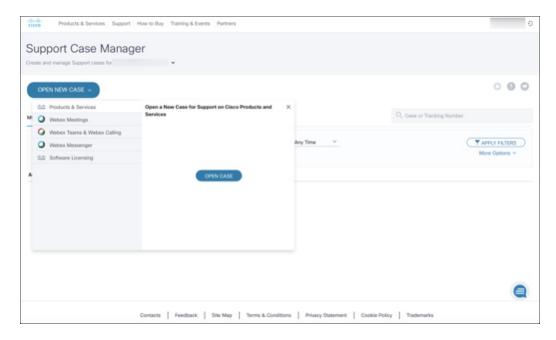

Step 2 Click the Ask a Question radio button and search for your Cisco Security Product Serial Number or Product Service Contract. This should be the serial number or service contract for Threat Grid.

Figure 2: Check Entitlement

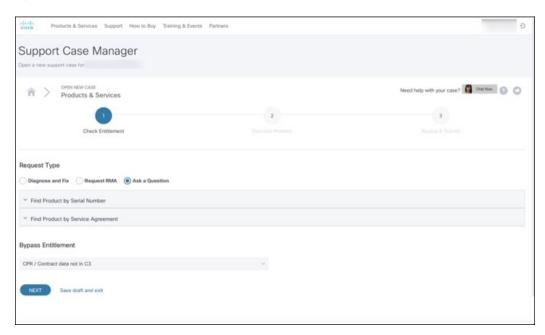

- **Step 3** On the **Describe Problem** page, enter a **Title** and **Description** of the problem (mention Threat Grid in the title).
- **Step 4** Click **Manually select a Technology** and search for **ThreatGRID**.

Figure 3: Select Technology

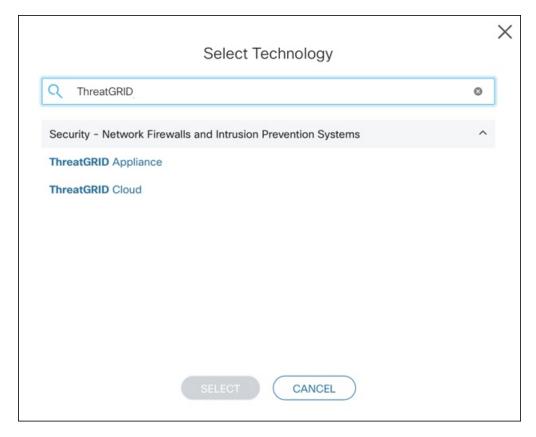

- **Step 5** Choose **ThreatGRID Appliance** from the list and click **Select**.
- **Step 6** Complete the remainder of the form and click **Submit**.

If you are unable to open a case online, contact Cisco Support:

- US and Canada: 1-800-553-2447
- Worldwide Contacts: https://www.cisco.com/c/en/us/support/web/tsd-cisco-worldwide-contacts.html

For additional information on how to request support:

- See the blog post: **Changes to the Cisco Threat Grid Support Experience** at https://community.cisco.com/t5/security-blogs/changes-to-the-cisco-threat-grid-support-experience/ba-p/3911407
- See the main Cisco Support & Downloads page at: https://www.cisco.com/c/en/us/support/index.html

### **Live Support Session**

If you require support from a Threat Grid engineer, they may ask you to start a live support session that gives Threat Grid support engineers remote access to the appliance. Normal operations of the appliance will not be affected. You can start a live support session from the **Live Support Session** page.

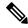

Note

You can also enable support mode from the TGSH Dialog, and when booting up in Recovery Mode (see Resetting the Administrator Password for instructions).

#### **Support Servers**

Establishing a live support session requires that the appliance be able to reach the following servers:

- **support-snapshots.threatgrid.com** This allows you to directly upload a support snapshot for support, without the need to give Cisco support staff direct access to your appliance or to download the files and then upload/attach it to the support ticket.
- rash.threatgrid.com This support mode allows Cisco support staff to log in and inspect the appliance directly.

Both servers should be allowed by the firewall during an active support session.

#### **Starting a Live Support Session**

You can start a live support session from the Live Support Session page.

Step 1 Click the Support tab and choose Live Support Session.

Figure 4: Live Support Session

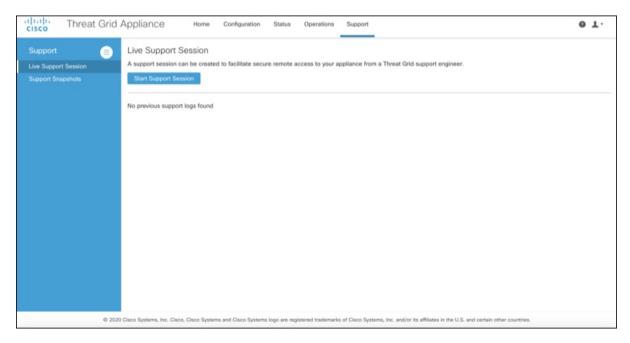

**Step 2** Click **Start Support Session** and follow the prompts.

**Step 3** To end the session, click **Terminate Support Session**.

## **Support Snapshots**

A support snapshot is basically a snapshot of the running system, which contains logs, psoutput, etc., to help Support staff troubleshoot any issues.

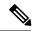

Note

Snapshots taken before the v2.11 update may no longer have their content available to view or submit.

**Step 1** To take a snapshot, click the **Support** tab and choose **Support Snapshots**.

Figure 5: Support Snapshots

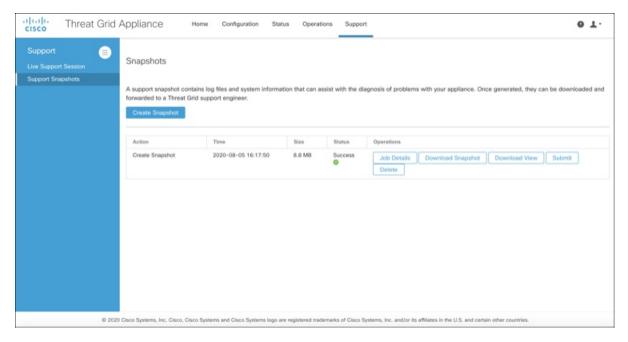

- **Step 2** Click **Create Snapshot**. The snapshot is taken and added to the page.
- Step 3 Once you take the snapshot, you can view job details, download it as a .tar file, or click Submit, to automatically upload the snapshot to the Threat Grid snapshot server.

To remove a snapshot, click **Delete**.

### **Use Snapshots to Verify Backups**

You can also use snapshots to test and verify that your backups are good. Take a snapshot of the backup store in your Production appliance or cluster, creating a new writable volume off of it, and then try to restore a non-production appliance or cluster from that snapshot.